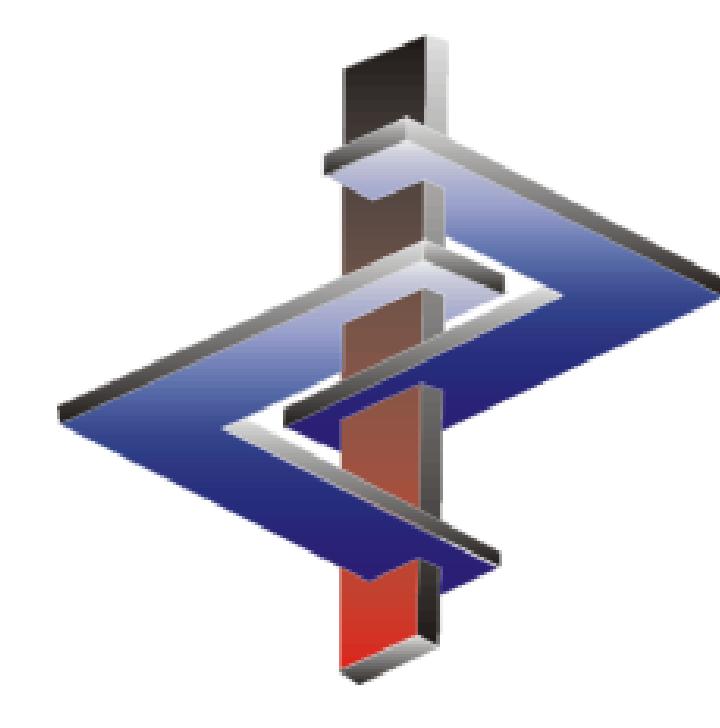

# **Phrases**

#### **and their**

**Conditions**

#### **Introduction**

- ChemGes contains circa 3000 default phrases.
- These are output automatically by means of Conditions.
- Conditions are the rules for the output of phrases:
	- **►** The program will do *exactly* what the rule indicates therefore, be aware of how rules impact one another
	- ▶ ChemGes has default rules assigned to phrases, it is highly recommended not to remove these as that will reduce the automatism of the software.
	- ▶ The currently applied conditions were carefully selected and assigned by our team of experts.
	- $\triangleright$  Rules can also lead to the removal of phrases, even if these were manually chosen
- Translations of default phrases exist for all languages in which they are used. You can generate additional phrases. ChemGes does not translate these.

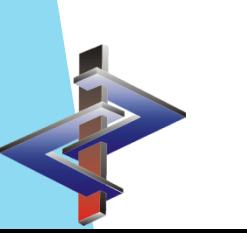

**Please direct additional questions to our hotline Via telephone at** *+1 (902) 832-3425* **or** *+43 2628 619 00* **Via email to** *info@dr-software.com*

# **Accessing Phrases (Option 1)**

#### From the *Maintenance Programs*:

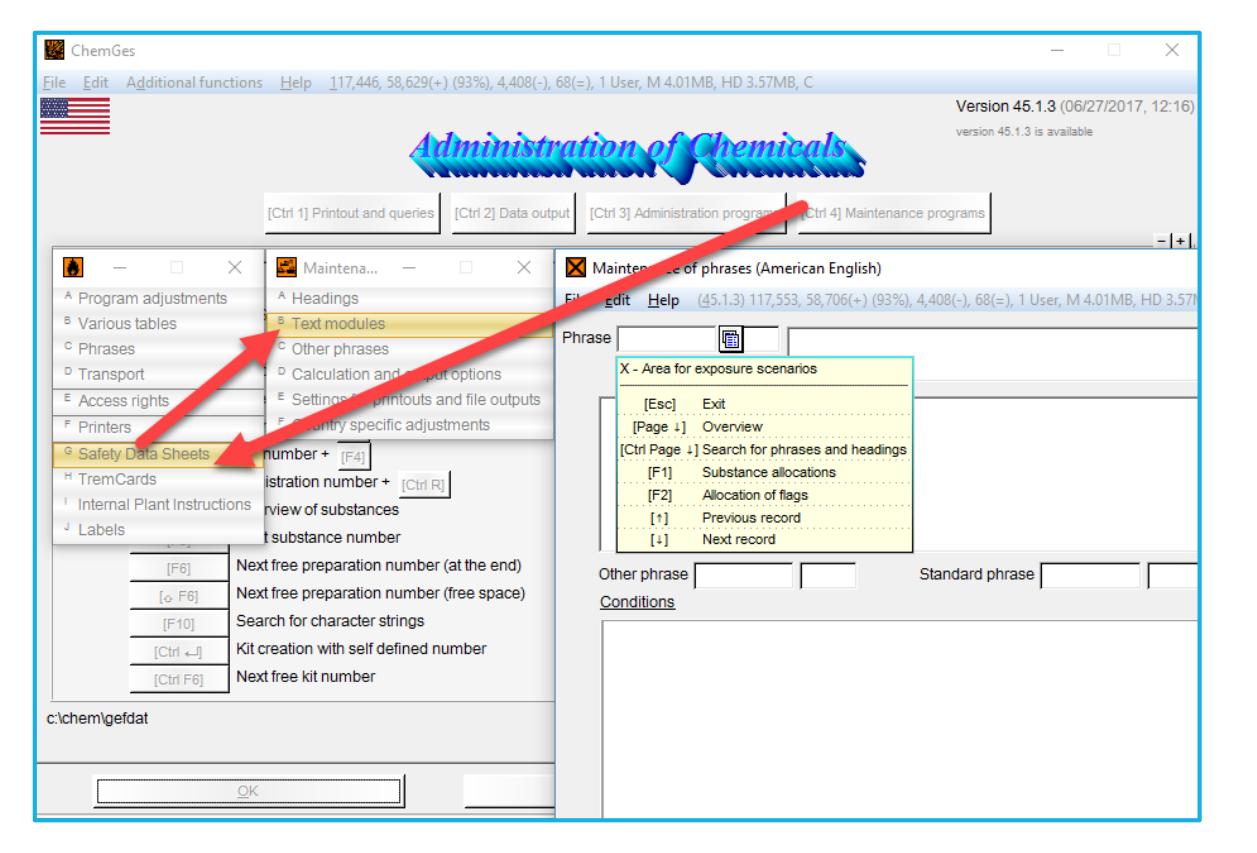

NOTE: Changes to Phrases done through either form of access, will have a global effect.

## **Accessing Phrases (Option 2)**

From the Editing Screen of the SDS:

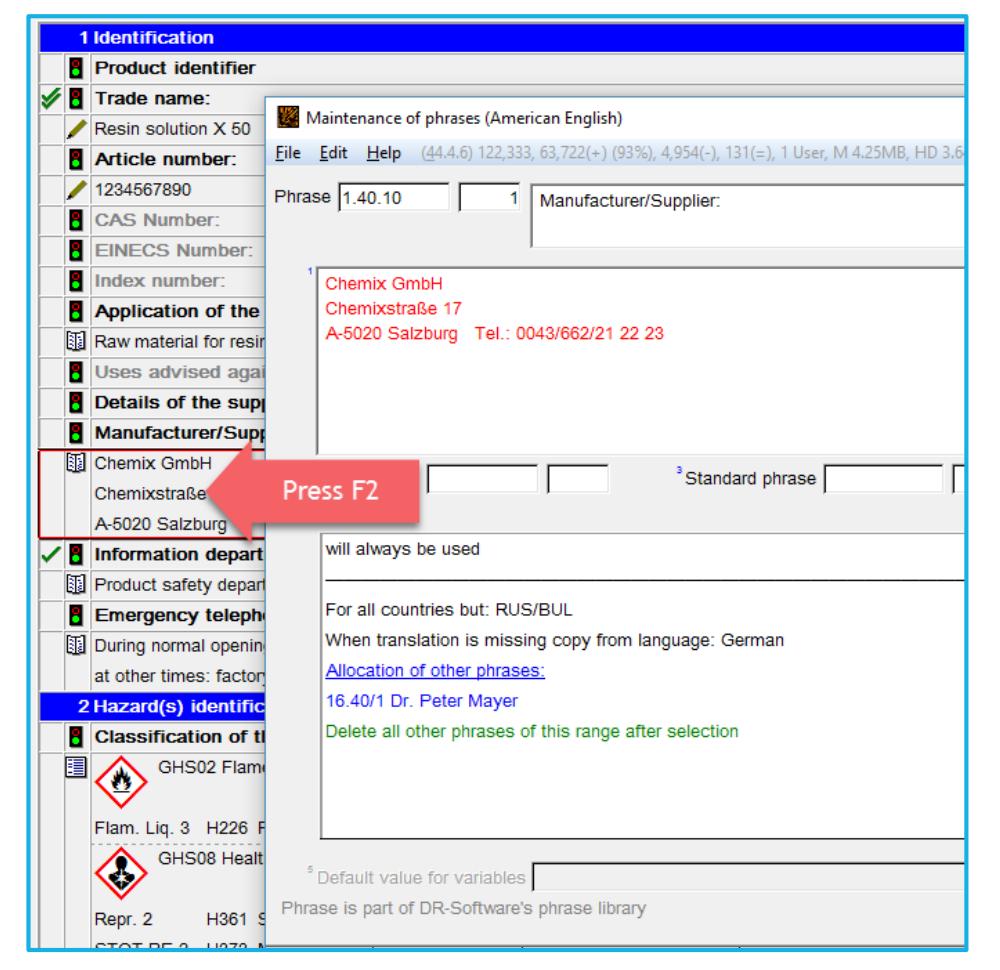

NOTE: Changes to Phrases done through either form of access, will have a global effect.

## **Outputting Phrases**

Phrases are output in two manners:

- 1. Via manual selection
- 2. Via automatism based on conditions

## **1. Manual Selection:**

Place the red frame on a heading and press *Insert*, in order to receive a list of all available phrases from which you can choose.

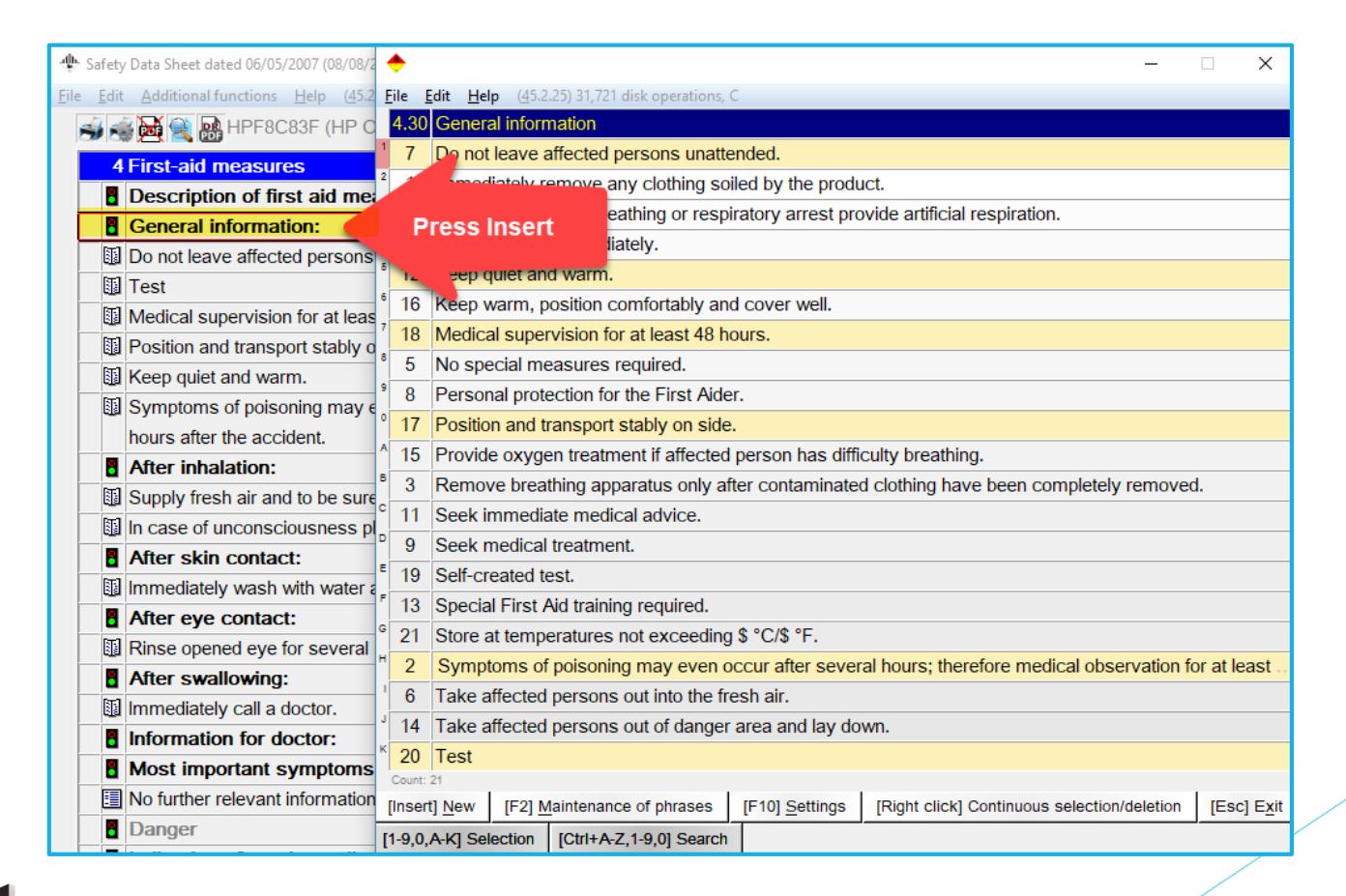

#### **2. Automatism based on conditions:**

Conditions are linked to individual phrases in the *Maintenance of Phrases.*

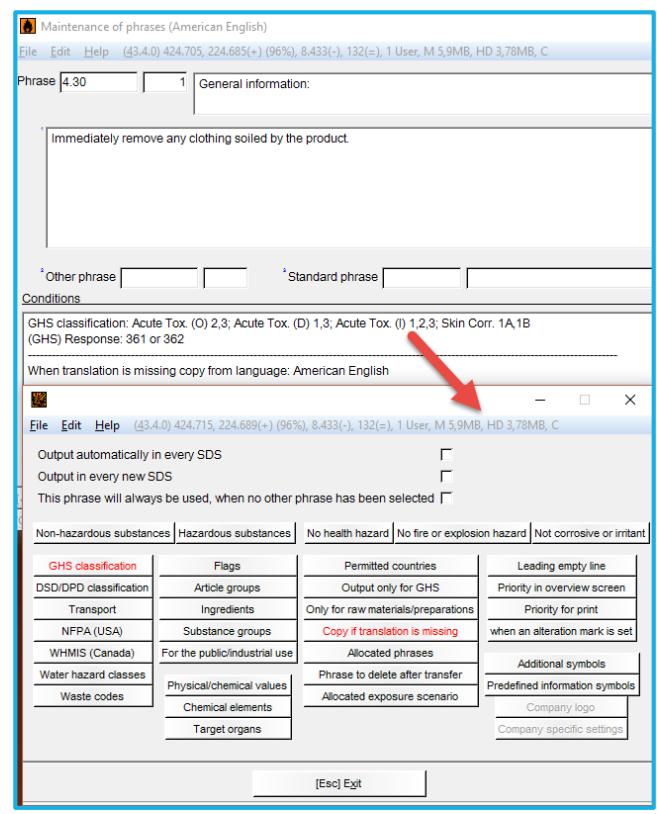

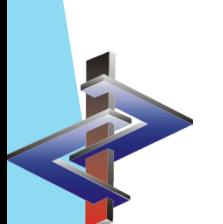

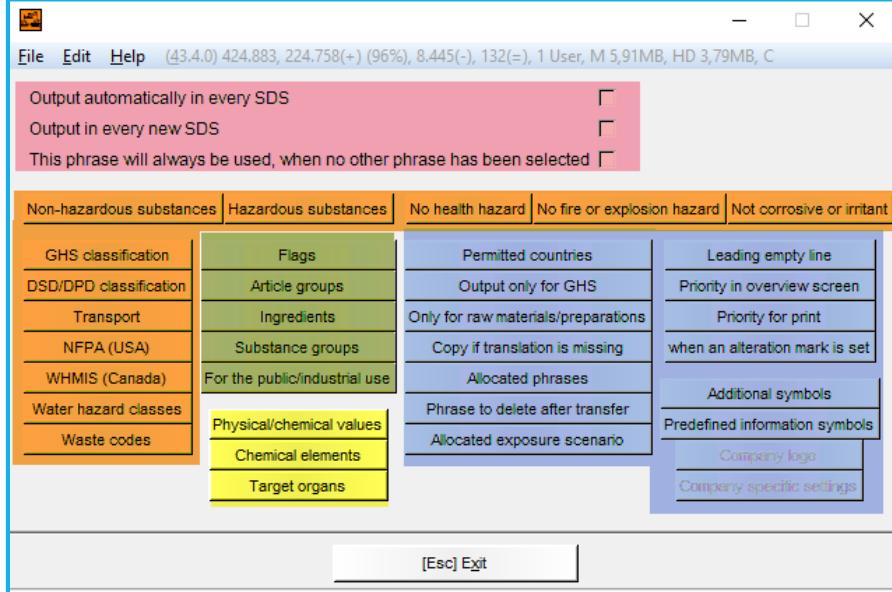

## *The concept is such:*

Phrases are output based on the…

… 'Always' Conditions

#### or

- … the classification of the substance
- … the Groupings of the substance
- … the physical/chemical data of the substance

The Output Options let you fine-tune the output:

- Per country
- With Logo/Symbol
- Phrase allocations,…

The blue conditions will only apply if a condition of another colour also applies.

**By clicking on any condition, you will open a new screen where the details can be entered.**

- The conditions are grouped:
	- **Pink – 'Always' Conditions**
	- **Orange - Classifications**
	- **Green – Groupings**
	- **Yellow – Physical/Chemical Data**
	- **Blue – Output Options**

#### **Other Phrases/Standard Phrases**

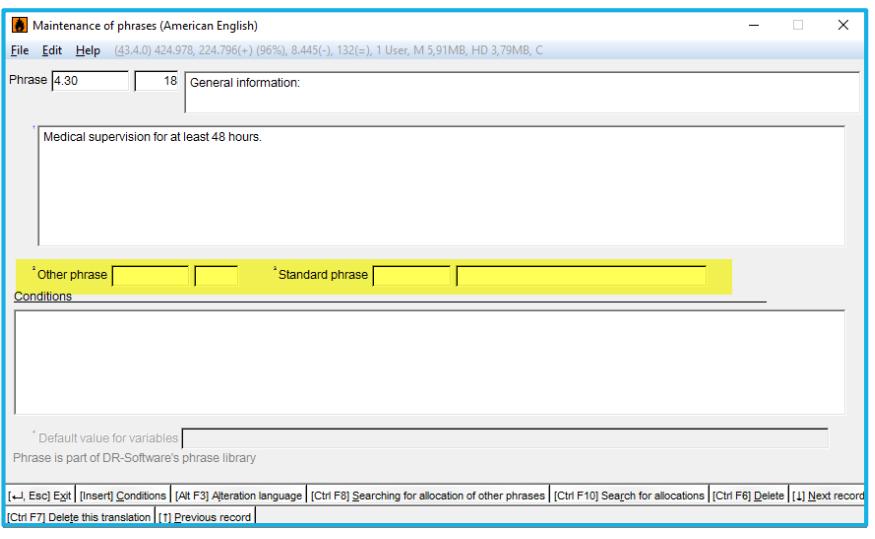

- With these options, you can create a direct link to an already created phrase text.
- Take care to differentiate this from 'Allocations' (next slide).

**Other Phrases** – text of one phrase assigned to another Heading. **Standard Phrases** – text from legislative phrase (H -, P-, R- and S $\overline{\phantom{a}}$ phrases,…) assigned to the desired Heading.

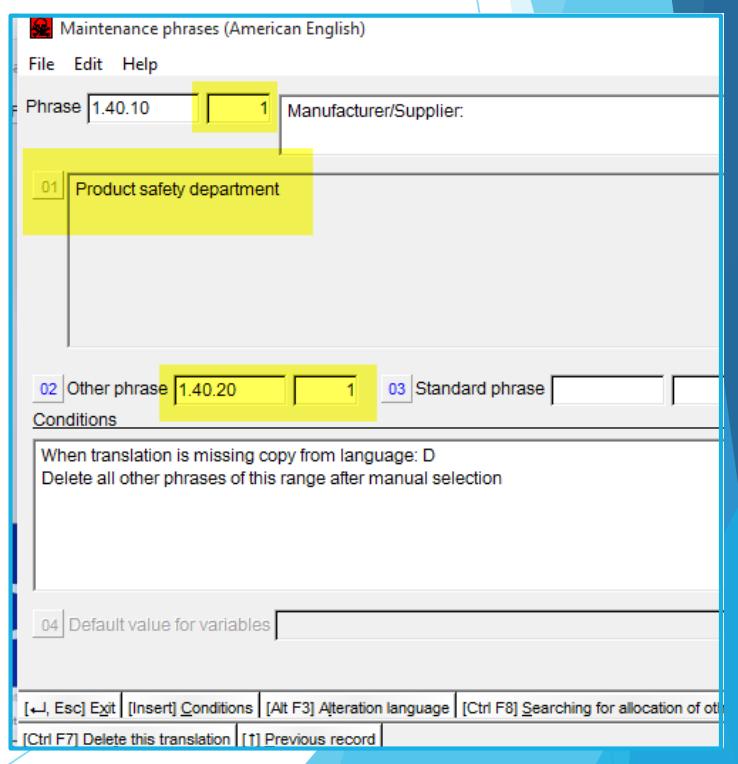

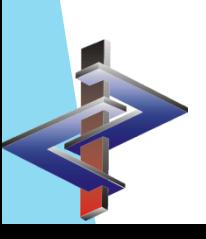

#### **Allocations**

• Allocations make it possible to link the output of specific phrases, together.

**Allocation of other phrases** – defined phrases are also output if the output of the current phrase occurs (manually or via condition).

**Output if certain phrases are present** – ensures that the current phrase can only be output if specific other phrases are triggered for output.

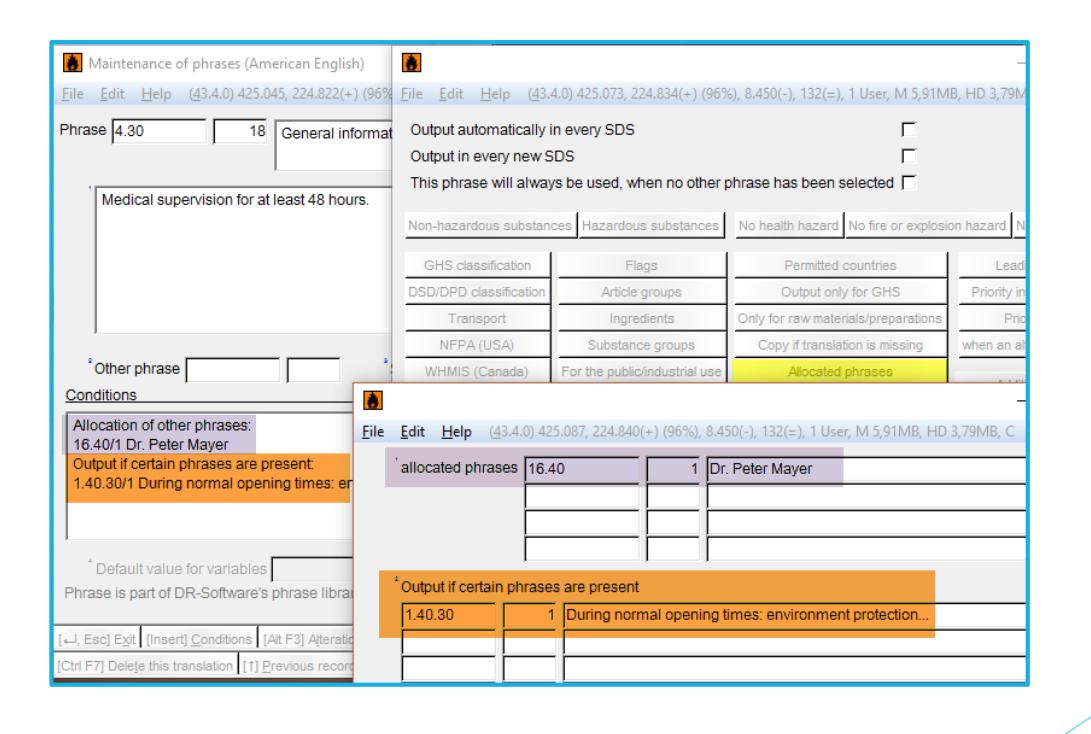

#### **NOTE:**

- Conditions take priority:
	- Manual deletions or additions of phrases may be overwritten when the SDS is updated
	- This can lead to the removal of a manually selected phrase or the addition of a contradictory phrase.
	- Check the conditions of all phrases under this heading to ensure that they do not work contrary to your needs.
- Changes in the *Maintenance of Phrases* are automatically saved and have a global effect.
- Effect of Deletions or Additions in one country SDS:
	- Affect (in translation) other country SDSs of this specific substance.
	- Appear only if the different country has an identical Heading (based on Heading number)

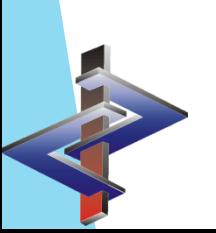

## **Creating Phrases**

- 1. Enter the *Maintenance of Phrases (Maintenance Programs –Safety Data Sheets - Text Modules)*
- 2. Choose a language.
- 3. Choose the desired Heading.
- 4. Press F10 or the corresponding line, in order to retrieve the next available (empty) Phrase number.
- 5. Enter Phrase and Conditions, as desired.

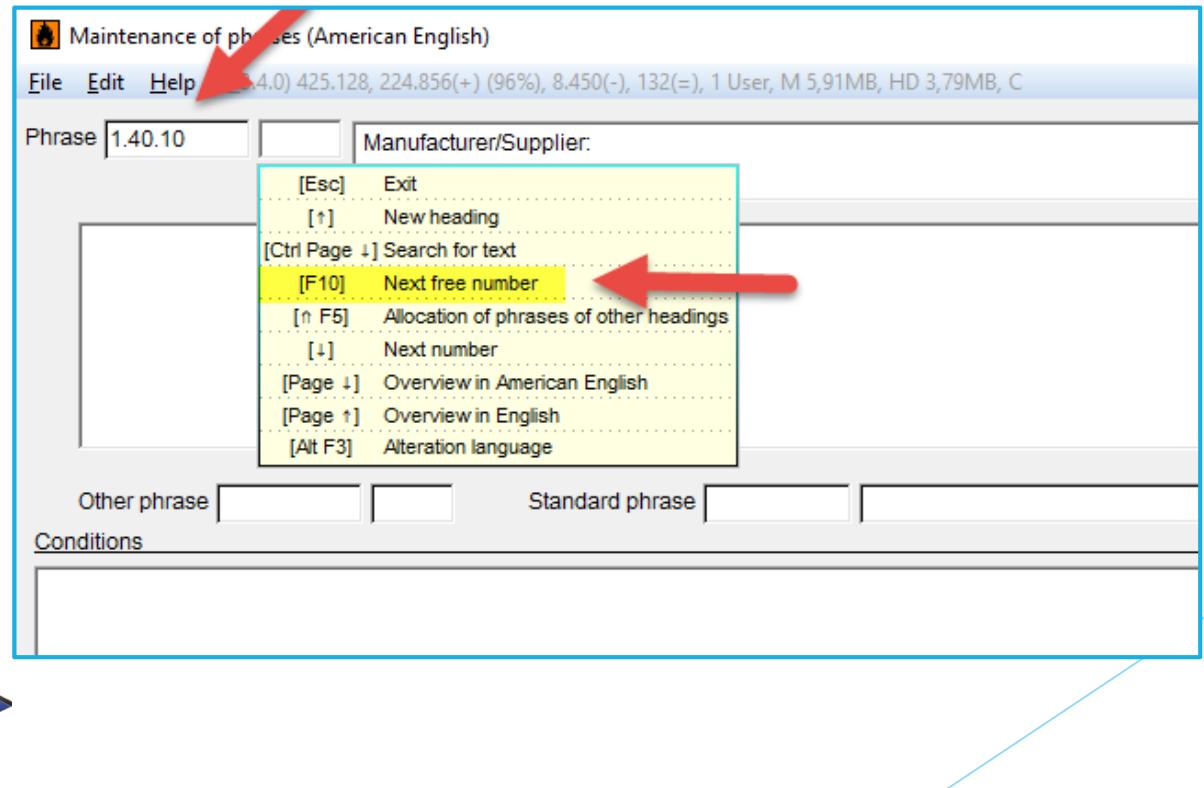

#### **NOTE:**

- ChemGes does not translate self-created phrases.
- Translations need to be entered manually via 'alteration language' (see screenshot).

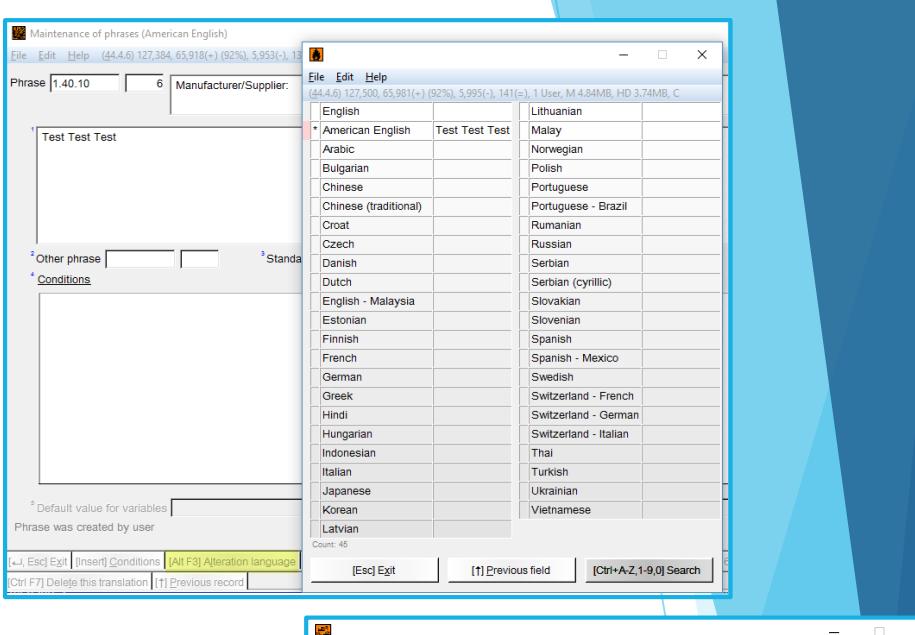

- Please note that ChemGes treats English and American English as separate languages.
- If a translation is not needed (i.e. telephone number), you can avoid entering the same text in each language by activating the "Copy if translation is missing" condition and choosing the language in which the phrase was originally created.

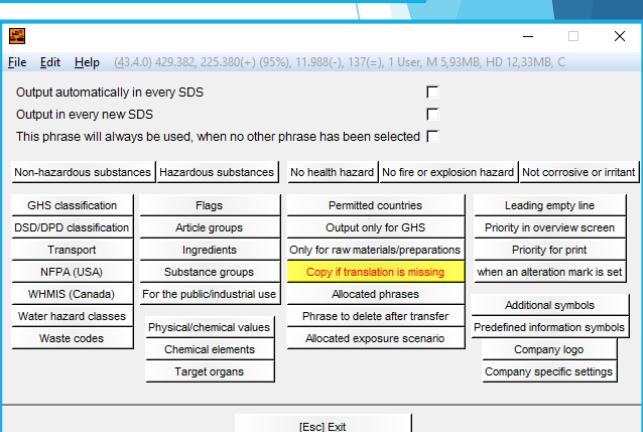

Self-created phrase with missing translation BBI

If the translation of a phrase is missing, ChemGes will not let you print that particular language SDS, as it is incomplete (see Screenshot).

**More detailed Information can be found in the Manual to ChemGes**

*@ [www.dr-software.com](http://www.dr-software.com/) - Downloads*